# **California CareerZone**

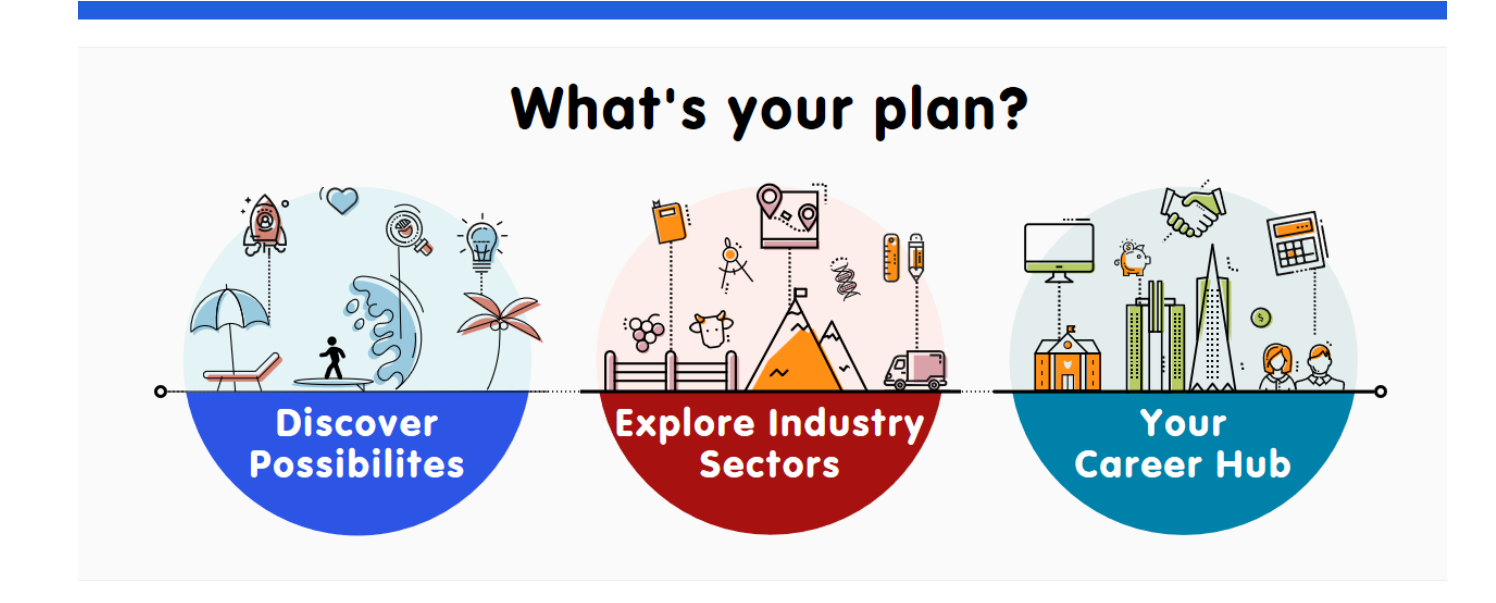

# **Student Workbook**

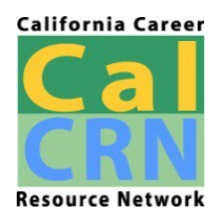

This workbook is provided by t[he California Career Resource Networ](http://www.californiacareers.info/)k (https://www.californiacareers.info/)

# <span id="page-1-0"></span>**Table of Contents**

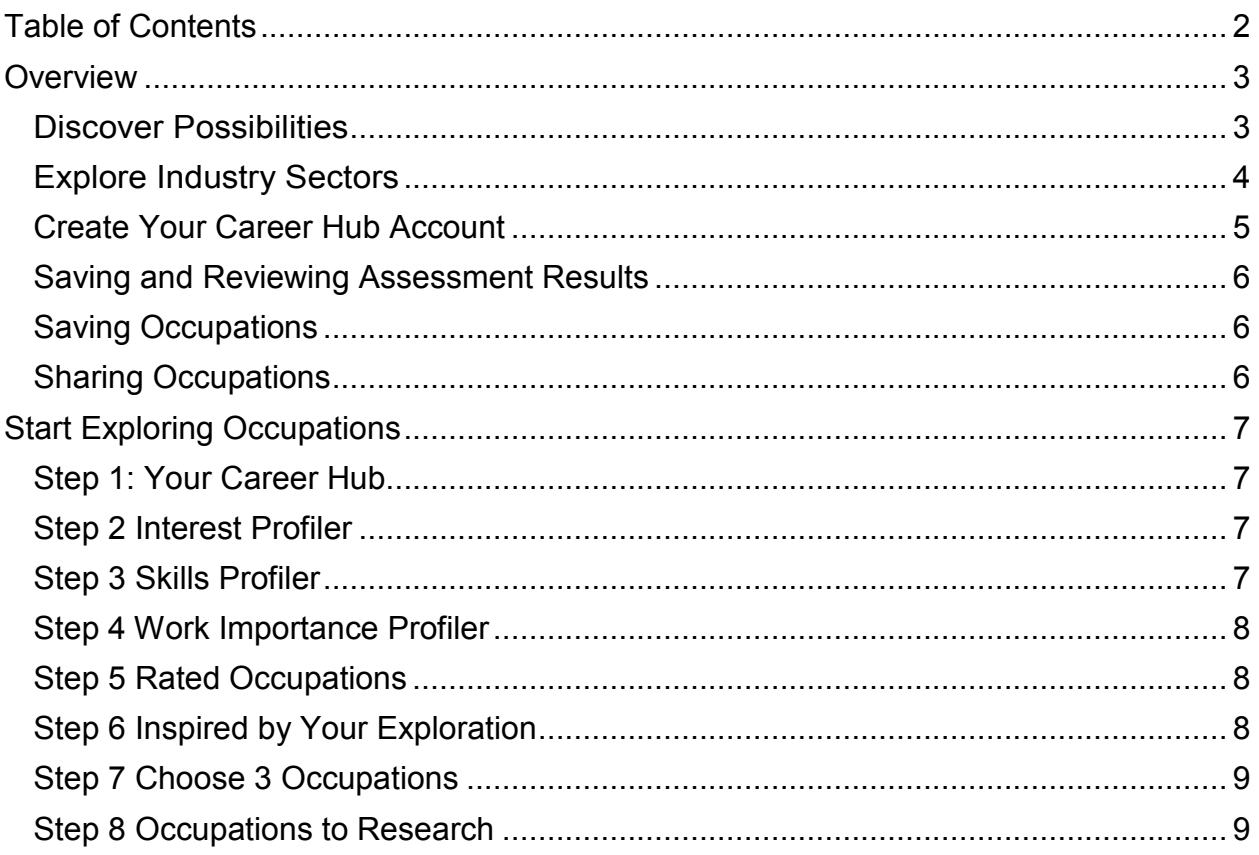

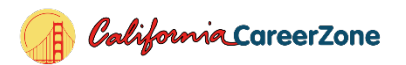

## <span id="page-2-0"></span>**Overview**

Use the California CareerZone to explore and plan your career. The CareerZone helps you explore your interests, knowledge, and skills and matches them to occupations that may be a good match for you.

You can look at occupational profiles to see how much money you can make, what you'll need to do and know to work in that occupation, and whether or not there'll be future job openings.

On the CareerZone homepage, you'll see three choices: Discover Possibilities, Explore Industry Sectors, and Your Career Hub. Use this workbook to start exploring your future.

#### <span id="page-2-1"></span>**Discover Possibilities**

Has tools to help you explore occupations that are a good match for you.

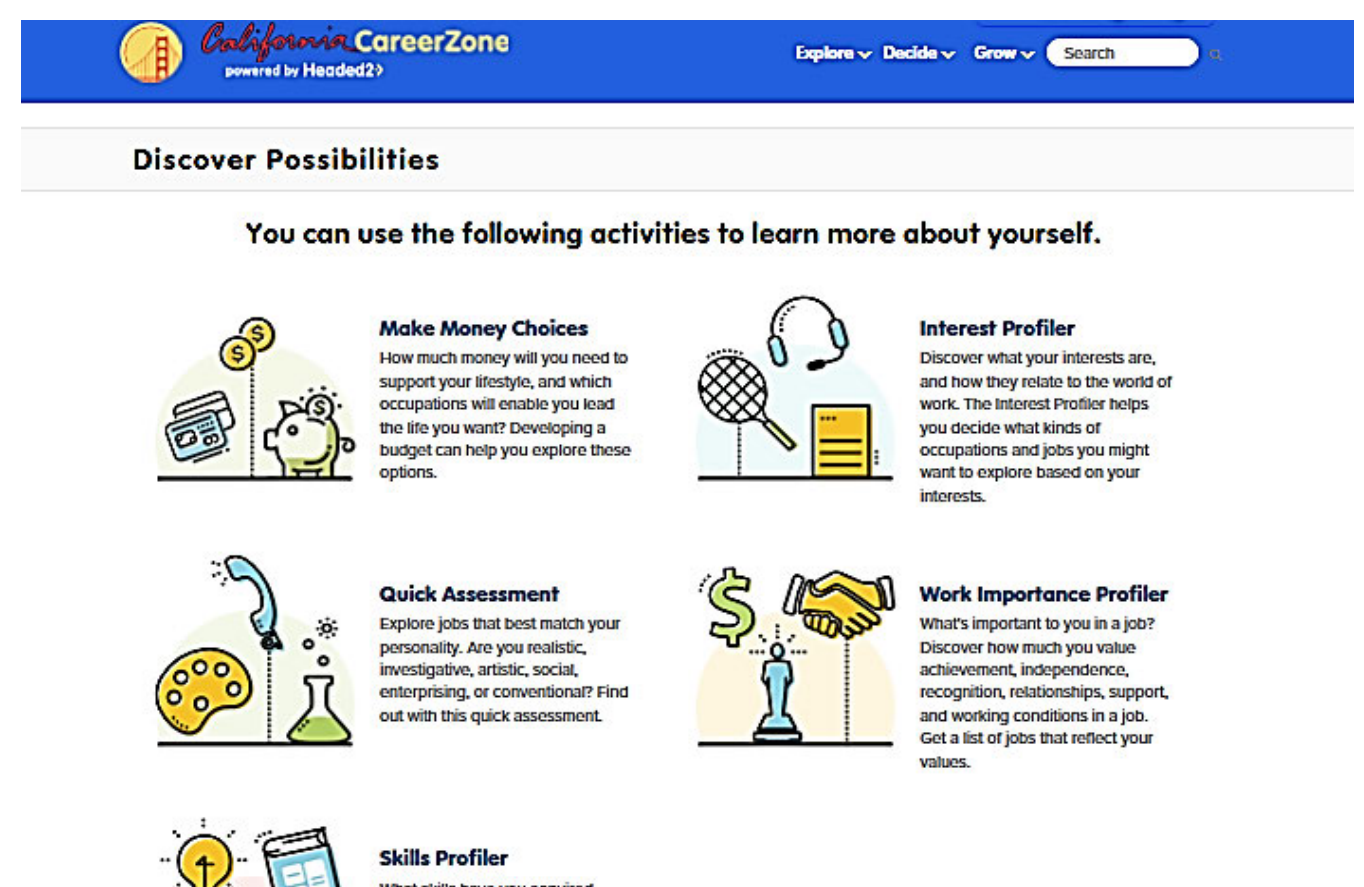

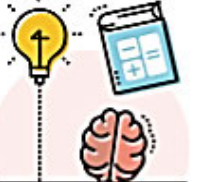

What skills have you acquired through your jobs and other activities? The Skills Profiler can help you explore occupations that require your skillset.

About Privacy Policy Latest News Info for Parents Help / Support Language-

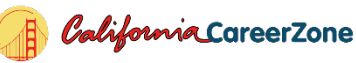

## <span id="page-3-0"></span>**Explore Industry Sectors**

Takes you directly to the 900+ occupations organized into California's 15 industry sectors and 58 career pathways.

## **California Industry Sectors**

## Select an option below to learn more about the opportunities within it.

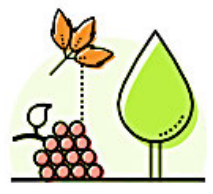

**Agriculture and Natural Resources** 

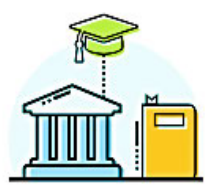

**Education, Child** Development, and **Family Services** 

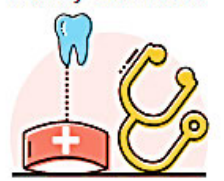

**Health Science** and Medical Technology

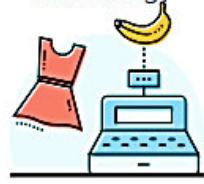

**Marketing Sales** and Service

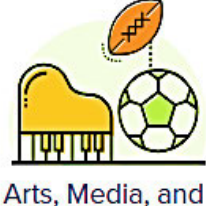

Entertainment

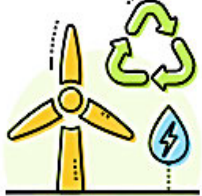

Energy, Environment, and Utilities

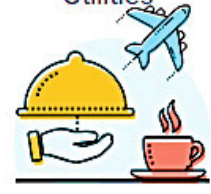

Hospitality, Tourism, and **Recreation** 

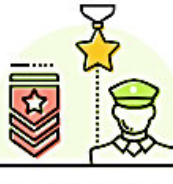

**Public Services** 

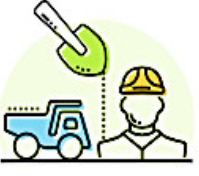

**Building and** Construction **Trades** 

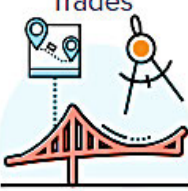

**Engineering and** Architecture

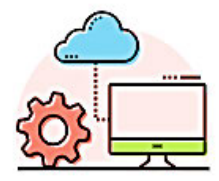

Information and Communication **Technologies** 

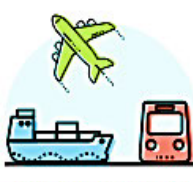

**Transportation** 

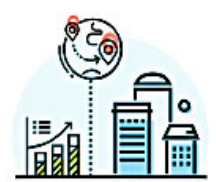

**Business and Finance** 

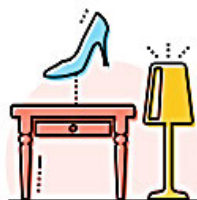

**Fashion and Interior Design** 

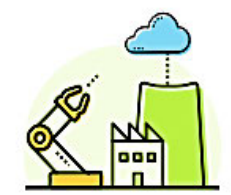

Manufacturing and **Product Design** 

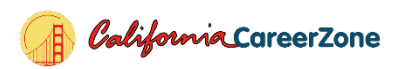

#### **Your Career Hub**

Is your account home base. It helps you take advantage of all the features of the CareerZone and keeps track of occupations you'd like to learn about. Instructions for creating and using Your Career Hub are below.

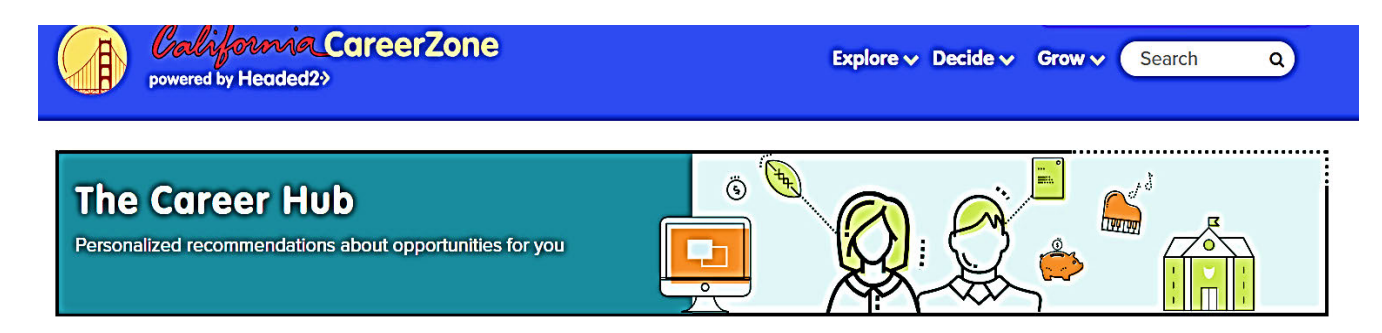

#### 

The Career Hub provides personalized recommendations to you about which occupations to view, which activities to perform, and what local opportunities are available for you. The system learns from your exploration to always display items that are relevant to you.

#### How do I access the Career Hub?.............................

All you need to do to get started with the Career Hub is sign up for a free account. From then on, anything you do while logged in, will feed back to the Career Hub and update your feed.

**Get Started** 

Use Your Career Hub to:

Track occupations and post high school options you've rated

Save journals, research, and plans

Create and save budgets to help you find occupations that support your lifestyle goals

Get personalized information

#### <span id="page-4-0"></span>**Create Your Career Hub Account**

- 1. Go to [California CareerZone](https://www.cacareerzone.org/) (https://www.cacareerzone.org/)
- 2. **Select** "Your Career Hub"
- 3. **Select** "Get Started" then **fill in** the form:
	- User Name
	- Password
	- Which describes you best? (**Select** Student)
	- Zip code (of your school)
	- **Select** "Next"

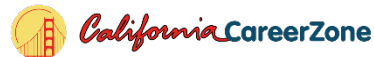

- 4. **Select** "Tell us a bit about yourself" then fill in the form:
	- Your first and last names are *optional.*
	- An email address is also optional; *but* if you want to be able to retrieve your password or receive notifications, you'll need to provide an email address.
	- Type in your school name **or** select it from the dropdown menu.
	- Choose your graduation year.
	- **Select** "Register". You're now logged into your new account.

### <span id="page-5-0"></span>**Saving and Using Assessment Results**

**Important**: You need to log into Your Career Hub account *before* taking any of the assessments so that your results will be saved. If you don't, you'll lose your work. To view and use your assessments results:

- Log into your account.
- Go to the top navigation bar. Select "Grow".
- From the dropdown menu, select "Portfolio Summary Report".

You'll see all your assessment results and a list of occupations that match your results.

### <span id="page-5-1"></span>**Saving Occupations**

Save occupations you like by rating them "thumbs up":

- Log into your account.
- While looking through occupational profiles, if you like the job, select the "thumbs up" icon.

To see your saved occupations, go to Your Career Hub and look at the "Recently Liked Items" in the right-hand column.

### <span id="page-5-2"></span>**Sharing Occupations**

Use the social media link in the "Media Gallery" to share your interests with friends, teachers, and family. The Media Gallery is at the top of each occupation's profile. **Select** the arrow. From the popup window, **select** the media outlet you want to use.

### **Returning to Your Career Hub**

You can return to your Career Hub by selecting the down arrow next to "Hi <your name>" at the top of any page. When the dropdown menu opens, select "My Career Hub". Or, you can go to the homepage and select "Your Career Hub".

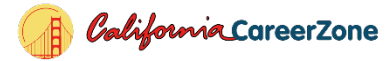

# <span id="page-6-0"></span>**Start Exploring Occupations**

### <span id="page-6-1"></span>**Step 1: Your Career Hub**

On the CareerZone homepage, select "Your Career Hub". If you have an account, log in. If you don't have an account, follow the onscreen instructions and create one.

#### <span id="page-6-2"></span>**Step 2 Interest Profiler**

Once you're logged in, go back to the homepage. **Select** "Discover Possibilities". On the "Discover Possibilities" page, **select** the "Interest Profiler". **Choose** the 30 or 60 question option and **complete** the assessment. Then **select** "Summary" to see your results.

Now **select** "View Occupations". You'll see a list of occupations that match your interests. **List** four occupations that match your top three interest areas:

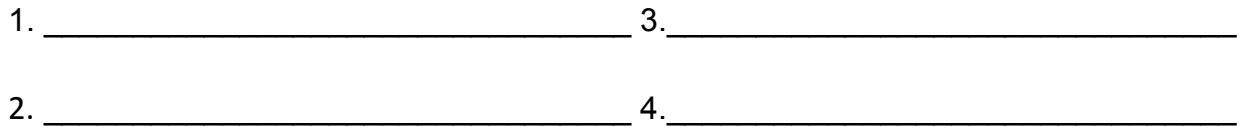

Remember to give the occupations you like a "thumbs up" to save them in Your Career Hub. On any occupational profile, you can **select** "Compatibility" to see an analysis of why that occupation was chosen for you.

#### <span id="page-6-3"></span>**Step 3 Skills Profiler**

**Return** to the "Discover Possibilities" page and **select** the "Skills Profiler". **Complete** the assessment and **select** "Summary" to see your results. **Select** "View Occupations" to see occupations that match your skills. **List** your top 3 skills and 4 occupations that match your skills:

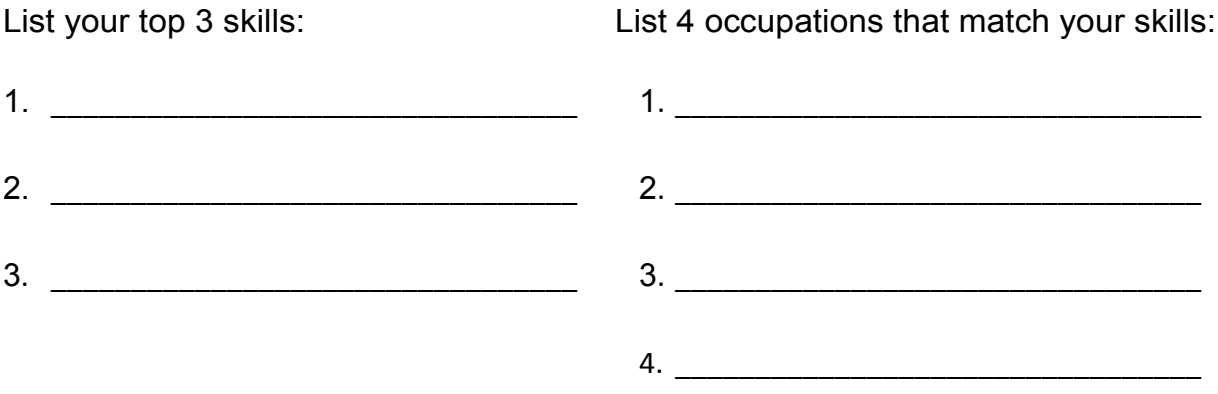

When you see an occupation you like, give it a "thumbs up". On any profile, you can **select** "Compatibility" to see why that occupation was chosen for you.

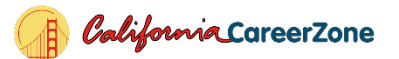

### <span id="page-7-0"></span>**Step 4 Work Importance Profiler**

Return to the "Discover Possibilities" page and select the "Work Importance Profiler". **Complete** the assessment and **select** "View Summary" to see your results. **Select** "View Occupations" to see occupations that match those values.

<span id="page-7-1"></span>List your top 2 work values: 1. \_\_\_\_\_\_\_\_\_\_\_\_\_\_\_\_\_\_\_\_\_\_\_\_\_\_\_\_\_\_\_1. \_\_\_\_\_\_\_\_\_\_\_\_\_\_\_\_\_\_\_\_\_\_\_\_\_\_\_\_\_\_\_\_ 2. 2. \_\_\_\_\_\_\_\_\_\_\_\_\_\_\_\_\_\_\_\_\_\_\_\_\_\_\_\_\_\_\_ \_\_\_\_\_\_\_\_\_\_\_\_\_\_\_\_\_\_\_\_\_\_\_\_\_\_\_\_\_\_\_\_\_ List 4 occupations that match your values: 3. \_\_\_\_\_\_\_\_\_\_\_\_\_\_\_\_\_\_\_\_\_\_\_\_\_\_\_\_\_\_\_\_\_ 4. \_\_\_\_\_\_\_\_\_\_\_\_\_\_\_\_\_\_\_\_\_\_\_\_\_\_\_\_\_\_\_\_\_

When you see an occupation that interests you, remember to give it a "thumbs up". You can **select** "Compatibility" on any occupational profile to see why that occupation was chosen for you.

### **Step 5 Rated Occupations**

The occupations you flagged with a "thumbs up" are listed in your account. To see them, go to Your Career Hub and review the "Recently Liked Items" in the right-hand column. List 4 occupations from this list:

1. \_\_\_\_\_\_\_\_\_\_\_\_\_\_\_\_\_\_\_\_\_\_\_\_\_\_\_\_\_\_\_\_\_3. \_\_\_\_\_\_\_\_\_\_\_\_\_\_\_\_\_\_\_\_\_\_\_\_\_\_\_\_\_\_\_\_ 2. 4. \_\_\_\_\_\_\_\_\_\_\_\_\_\_\_\_\_\_\_\_\_\_\_\_\_\_\_\_\_\_\_\_\_ \_\_\_\_\_\_\_\_\_\_\_\_\_\_\_\_\_\_\_\_\_\_\_\_\_\_\_\_\_\_\_\_

You can **select** "Compatibility" on any occupational profile to see why that occupation was chosen for you.

#### <span id="page-7-2"></span>**Step 6 Inspired by Your Exploration**

Your Career Hub includes suggestions for occupations and college majors to consider based on your activity on the site. Review the "Inspired by Your Exploration" section in your account. List 4 occupations from that list:

1. \_\_\_\_\_\_\_\_\_\_\_\_\_\_\_\_\_\_\_\_\_\_\_\_\_\_\_\_\_\_\_\_\_3. \_\_\_\_\_\_\_\_\_\_\_\_\_\_\_\_\_\_\_\_\_\_\_\_\_\_\_\_\_\_\_\_ 2. 4. \_\_\_\_\_\_\_\_\_\_\_\_\_\_\_\_\_\_\_\_\_\_\_\_\_\_\_\_\_\_\_\_\_ \_\_\_\_\_\_\_\_\_\_\_\_\_\_\_\_\_\_\_\_\_\_\_\_\_\_\_\_\_\_\_\_

*Note*: You can **select** "Compatibility" on any occupational profile to see why that occupation was chosen for you.

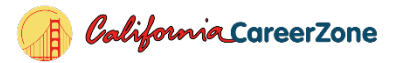

## <span id="page-8-0"></span>**Step 7 Choose 3 Occupations**

**Choose** 3 occupations from the lists you made in Steps 2–6:

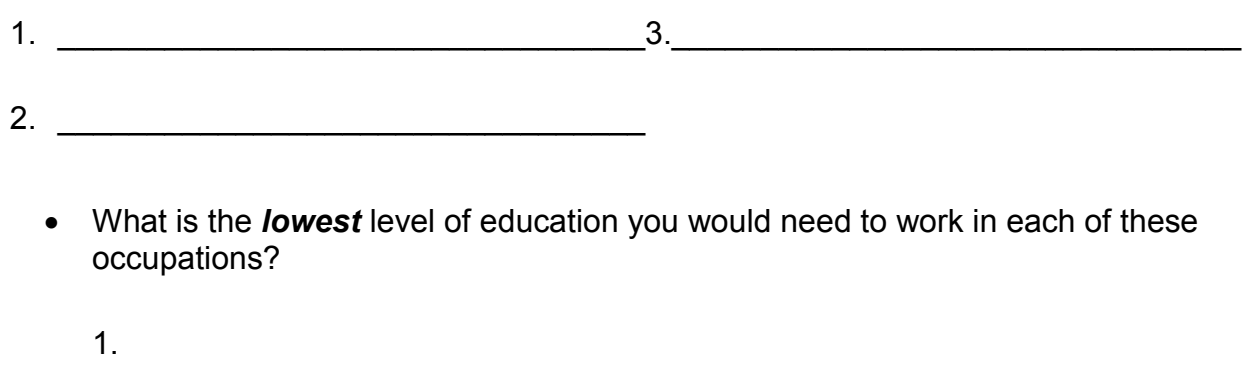

- . 2
- . 3
- What is the *highest* level of education you would need to work in each of these occupations?
	- 1.
	- . 2
	- . 3

### <span id="page-8-1"></span>**Step 8 Occupations to Research**

Based on your research so far—in the order of importance—list the occupations you want to learn more about:

- 1.
- . 2
- . 3

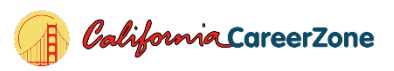